# **33 QUESTIONS PER MINUTE PROJECTION VERSION**

BY RAFAEL LOZANO-HEMMER

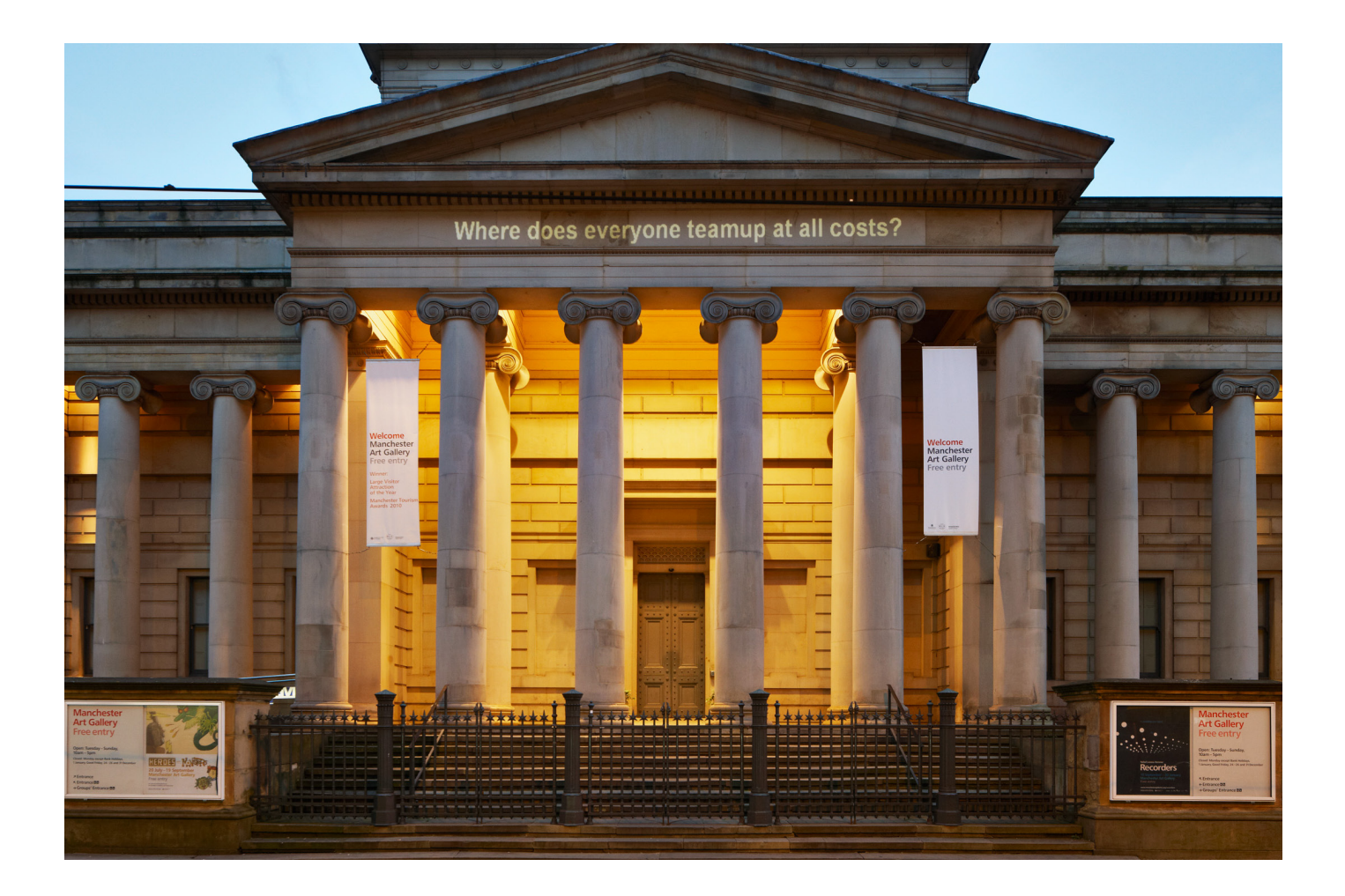

# **TABLE OF CONTENTS**

### **GENERAL IMPORTANT INFORMATION**

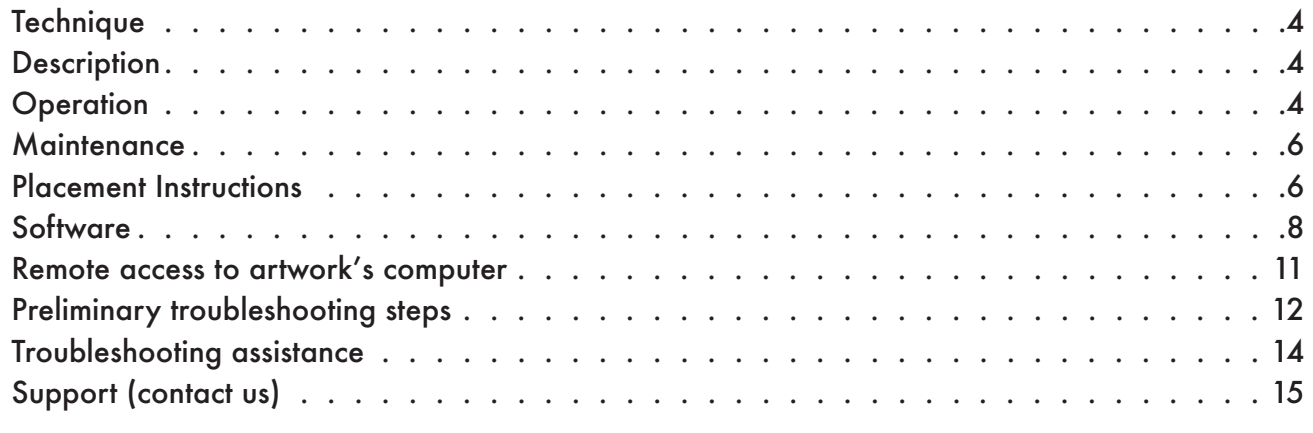

#### **APPENDIX I - INSTALLATION**

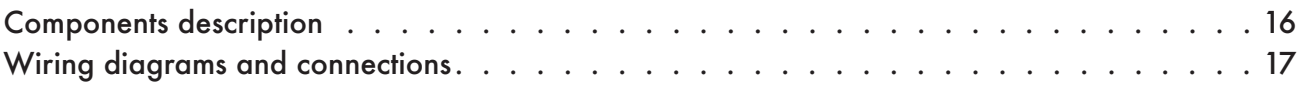

# <span id="page-2-0"></span>**GENERAL IMPORTANT INFORMATION**

This short section must be read for proper operation

# <span id="page-3-0"></span>**33 QUESTIONS PER MINUTE (2001) PROJECTION VERSION**

BY RAFAEL LOZANO-HEMMER

**This manual is referring to software versions 2.00 and over of the projection version of 33 Questions Per Minute. For earlier projection version or the display version, please refer to the other manual.**

### **Technique**

Computer, custom-software, projector.

### **Description**

33 Questions Per Minute consists of a computer program which uses grammatical rules to combine words from a dictionary and generate 4.7 trillion unique, fortuitous questions. The automated questions are presented at a rate of 33 per minute - the threshold of legibility - onto any projected surface or monitor. The system will take over 270,000 years to ask all possible questions.

This piece is loosely based on the long tradition of automatic poetry. It is full of anti-content. It attempts to underline our incapability to respond, faced with an electronic landscape made up of demands for attention. The piece provides useless and slightly frustrating machine irony. Tireless grammatical algorithms perform a romantic and futile attempt to pose questions that have never been asked.

The effect of the installation is destabilizing due to its speed. The rhythm of questions excludes any rational answer. 33 questions a minute is the threshold of legibility : there is no time for reflection.

The majority of the automatic questions are absurd: Will you bleed in an orderly fashion? Is the creator always being born? Do I snip the marriage bed without rhyme or reason? But this surreal wordplay sometimes turns up questions that do have meaning within the context in which they are exhibited: Who bribes the artist? Why did computers become so self-congratulatory.

## **Operation**

\*\* Please refer to ["Appendix I - Installation" on page 16](#page-15-1) for detailed system information and wiring diagram. \*\*

1. Connect the computer and the projector (or monitor) to electrical power. Use the supplied power cables. Connect the computer and the projector thru the supplied video data cable (HDMI, VGA, DVI, etc.).

2. To turn the piece ON, press the power button of the computer for a second then release it. *Important note: Please do not push the button again as this will shut down the piece. Wait at least 2 minutes before pressing it again as the computer might take that long to boot.* After 2 minutes (maybe faster), you should see the piece.

3. To turn the piece OFF, press the computer's power button all the way down for half a second. The computer should initiate a shut down process that could take up to 30 seconds.

4. If the piece doesn't start within 2 minutes, try to turn on the piece again. If it still doesn't turn on, then hold the power button all the way down for 10 seconds. Then, wait at least 3 seconds and press the power button all the way down for 1 second and you should be up and running again.

#### <span id="page-5-0"></span>**Maintenance**

If presented within a monitor, please do not clean the monitor surface with Windex or soap. Use a lint-free cloth and LCD screen liquid cleaner, such as Kensington Screen Guardian found in computer stores.

We recommend cleaning the piece at least every 2 months.

### **Placement Instructions**

In projection version, the projector can be set almost anywhere we want, as within the software we can select where we want the text to be displayed. However, we do recommend selecting a proper optic and projector setup and the right throwing distance between wall and projector in order to optimize the brightness of the artwork.

In the case where the piece is displayed within a monitor, we do recommend to have the monitor vertically centered at 150 centimeters (59 inches) away from the floor.

# **DETAILED TECHNICAL INFORMATION**

### <span id="page-7-0"></span>**Software**

The software will automatically cycle thru randomly generated questions once started. The different settings will allow to modify the way the artwork reacts: speed, size, color, language, etc.

#### **Accessing the piece's menu**

When the piece is up and running, press on any key of the keyboard (except "Escape" or the "Windows key"): the menu will pop-up. The "Escape" key will quit the software.

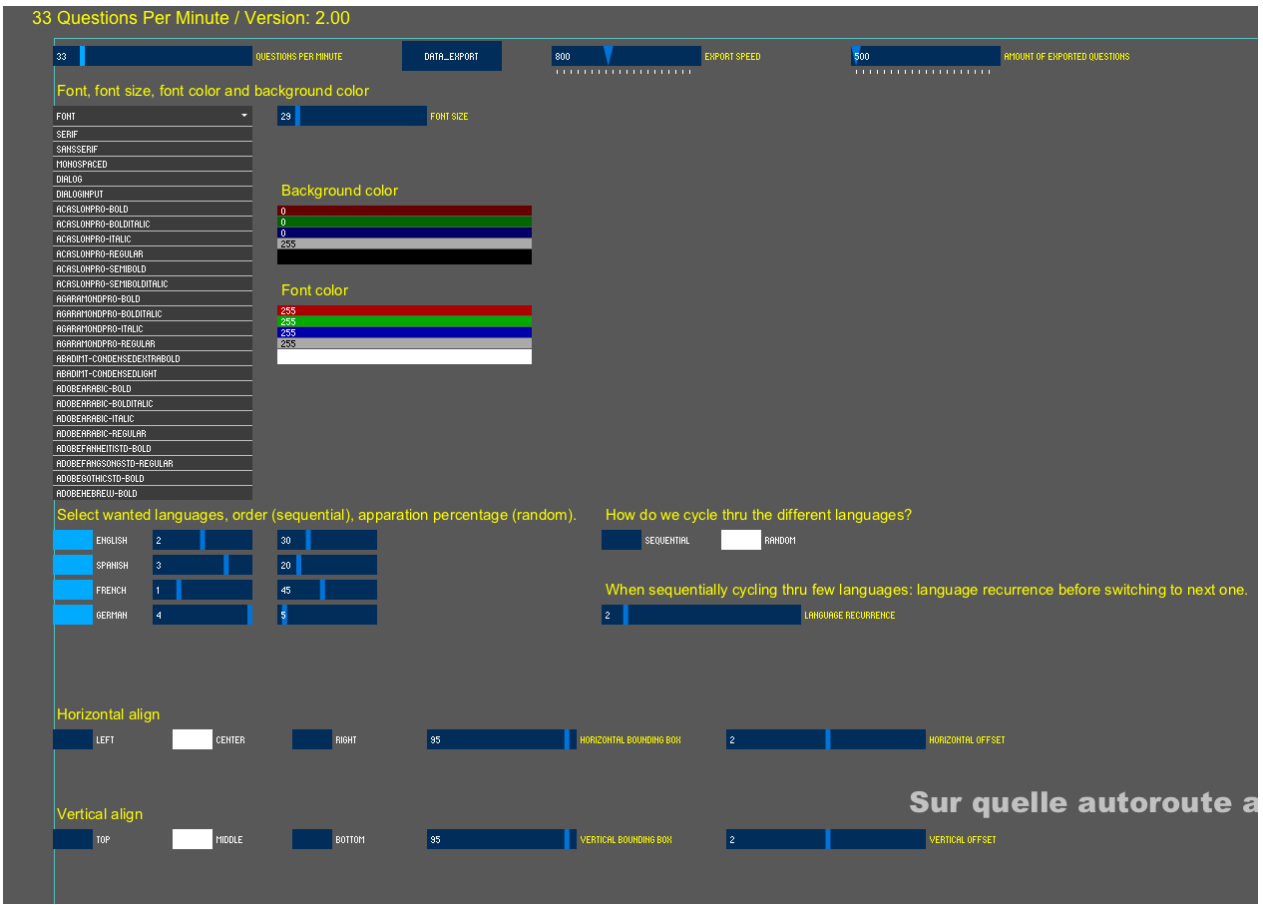

If you modify settings, once you have something you like, hide the menu in order to save your new settings: if you quit software while changing settings in the menu without hiding menu first, the modifications will be lost.

## **Explanation of all different settings**

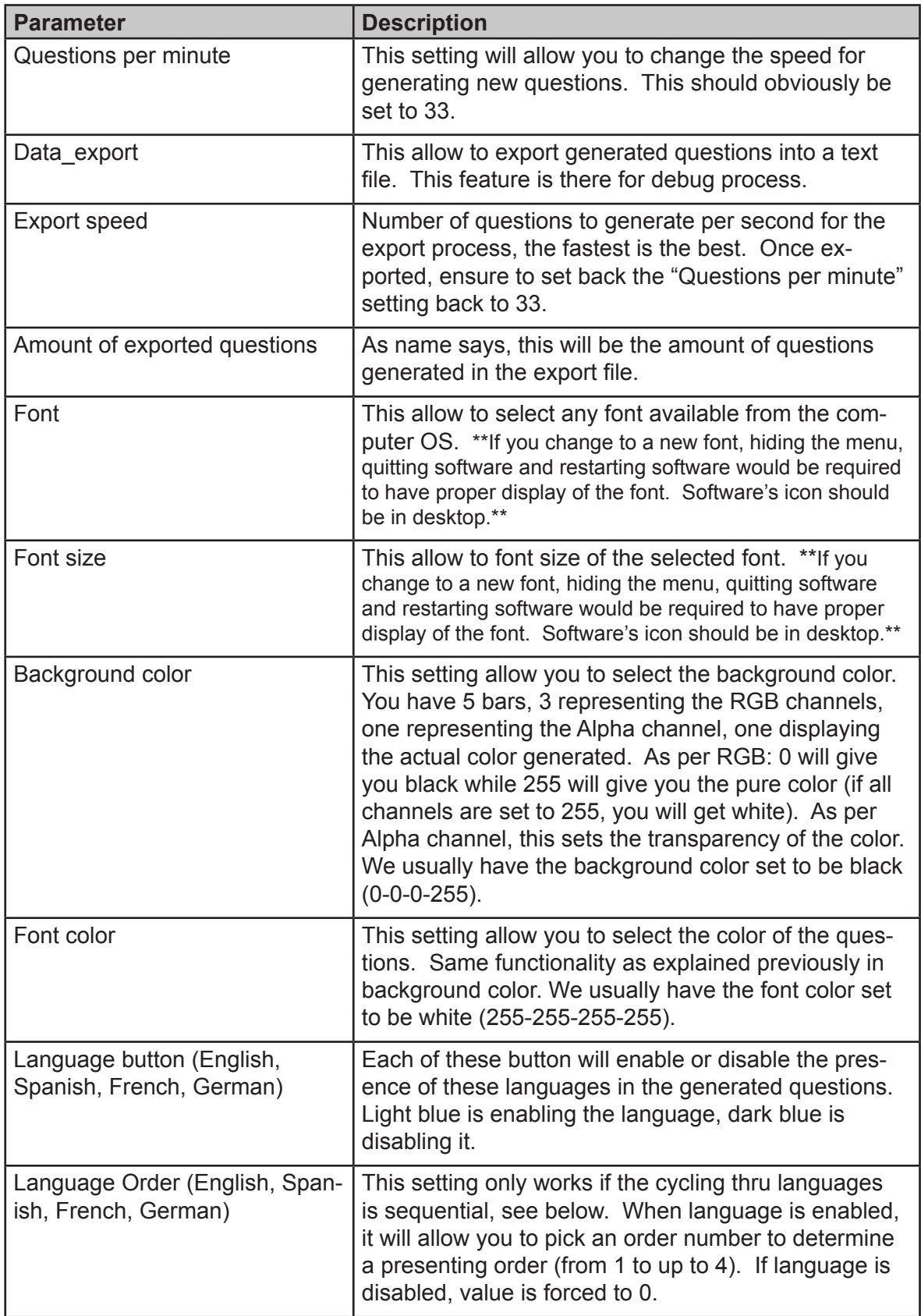

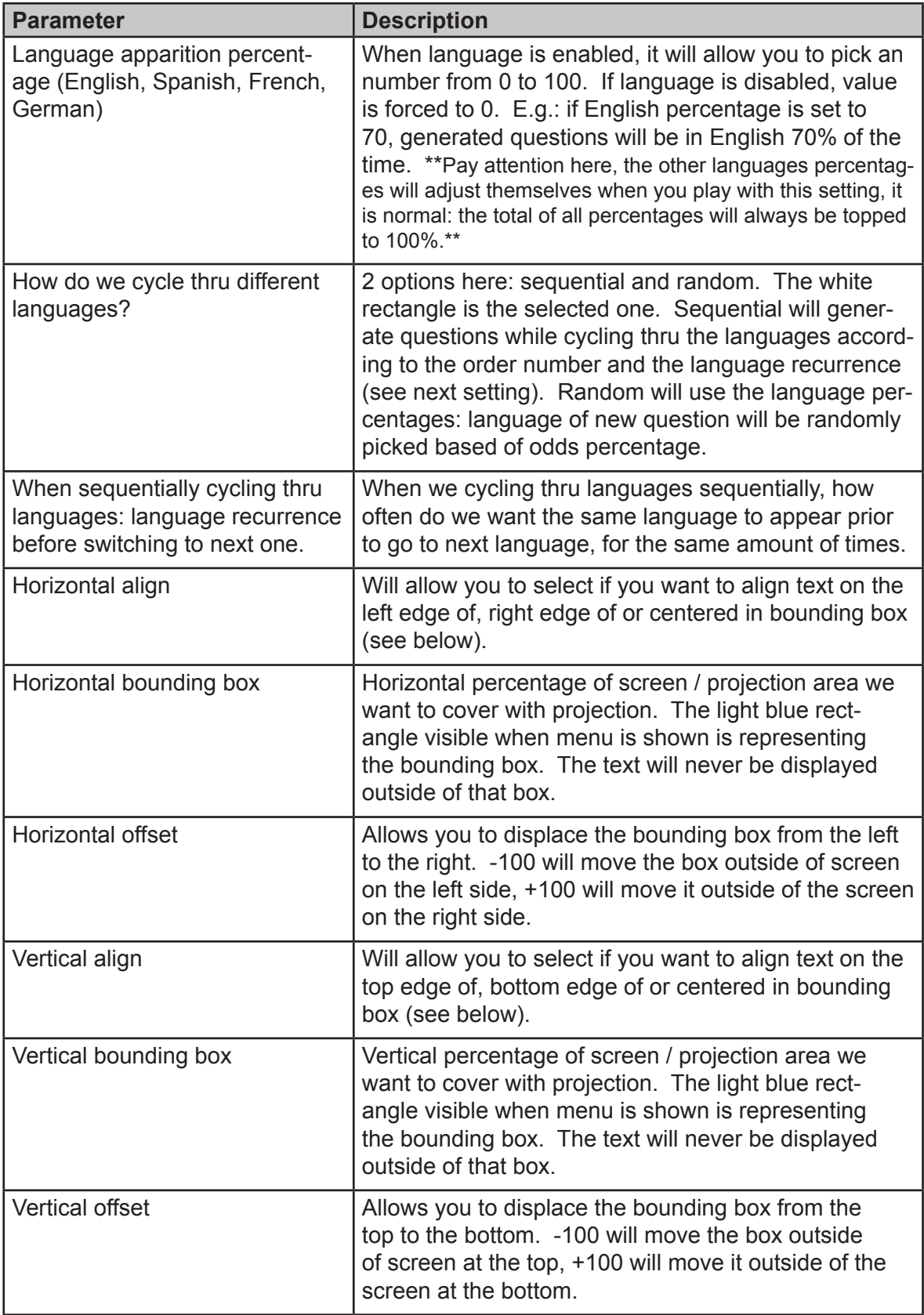

### <span id="page-10-0"></span>**Remote access to artwork's computer**

The computer running this artwork has a software installed that allows the studio to remote connect to the artwork. This feature is helpful when you require assistance from the studio as we can remote connect to it and do a quick inspection and debug session onto your components. In order to enable this feature, the computer has to be connected to the Internet at all times. Depending on the computer's operating system (Windows 7/8/10, OSX), the procedure to set the computer online will be different. Please look online for tutorials if needs be.

## <span id="page-11-0"></span>**Preliminary troubleshooting steps**

#### **After pressing the button, nothing seems to happen.**

Do you hear any sound coming from the computer? If so, the computer is running and the monitor should display the piece shortly. If not, check if the monitor is well powered and try to turn it on with its remote control, also, check that the monitor's source is set to the same port where the cable is plugged in.

#### **The software doesn't seem to take all of screen space.**

In the software displays questions with a background not taking place in the whole display), first of all, ensure that the computer resolution is matching the monitor's resolution.

- To access Windows Screen resolution: right-click a blank part of your desktop and choose Screen Resolution.

- To change the screen resolution, click the Resolution drop-down list and select the proper one.
- Once you have the right resolution set, click on Apply then click on Keep Changes.

#### **If the monitor is installed in landscape (horizontally) on the wall, ensure the following:**

- The Screen resolution in Windows should be set to horizontal or horizontal (flipped) mode;
	- 1. Right-click a blank part of your desktop and choose Screen Resolution.
	- 2. Click the Orientation drop-down list and select one of the above options.

#### **If the monitor is installed in portrait (vertically) on the wall, ensure the following:**

- The Screen resolution in Windows should be set to portrait or portrait (flipped) mode;
	- 1. Right-click a blank part of your desktop and choose Screen Resolution.
	- 2. Click the Orientation drop-down list and select one of the above options.

#### **The background is there but no questions appear.**

Display the menu. If menu is displayed, the questions are generated, just not displayed. Check the horizontal and vertical offset values. Set them to a value closer to 0. If the questions suddenly appear, it means that one of the settings was set in order to display the question outside of visible area. Fine tune both settings to bring questions where you want it.

If previous test hasn't display the question, check the horizontal and vertical bounding box values. Set them to a value closer to 100. If the questions suddenly appear, it means that one of the settings was set in order that question was too big for the bounding box or that the bounding is too small for the question. Fine tune both settings to bring questions where you want it.

If previous test hasn't display the question, check the font size value. Set that value to 10, hide the

menu, quit the software and start the software. If the questions suddenly appear, it means that the font size was either too big for the bounding box or too small to be noticeable. Fine tune that setting to display the question the size you want it.

#### **Rhythm of questions displayed.**

If the questions are displayed too fast or too slow, adjust the Question per minute setting to 33.

## <span id="page-13-0"></span>**Troubleshooting assistance**

Prior to contact Antimodular studio for a problem with your artwork, ensure you went thru the preliminary troubleshooting steps from the previous section.

#### **The troubleshooting process will vary depending on the problem. In order to ease the process, it is recommended that you collect and transfer these information to the studio:**

- Date and time when the problem first happened;
- Description of the problem;
- Actions taken so far and conclusions;
- Detailed photographs (or videos) displaying the problem;
- Detailed photographs (or videos) of the suspected faulty component;
- Detailed photographs (or videos) of the whole artwork and its surroundings;
- Personnel involved;
- Other relevant details, such as any changes in the surroundings, etc.

## <span id="page-14-0"></span>**Support (contact us)**

If you would like support for the piece please feel free to call Lozano-Hemmer's studio in Canada:

Antimodular Research 4060 St-Laurent, studio 107 Montréal Québec H2W 1Y9 Canada Tel 1-514-597-0917 Fax 1-514-597-2092 info@antimodular.com www.antimodular.com

# <span id="page-15-1"></span><span id="page-15-0"></span>**APPENDIX I - INSTALLATION**

## **Components description**

This artwork requires the following components:

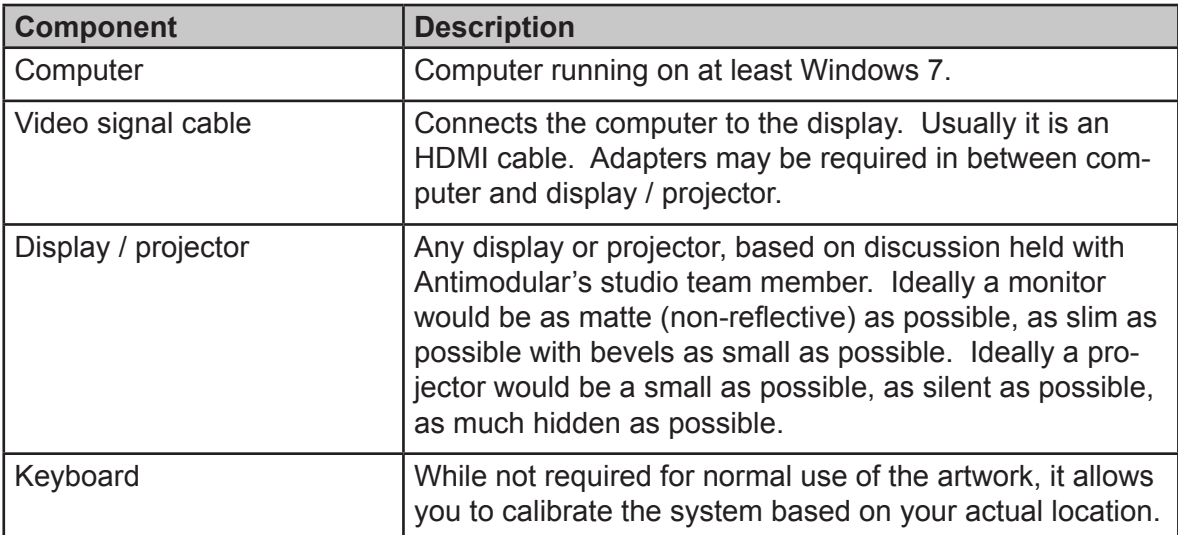

## <span id="page-16-0"></span>**Wiring diagram and connections**

In order to have the piece running properly, the computer should be connected as per following diagram.

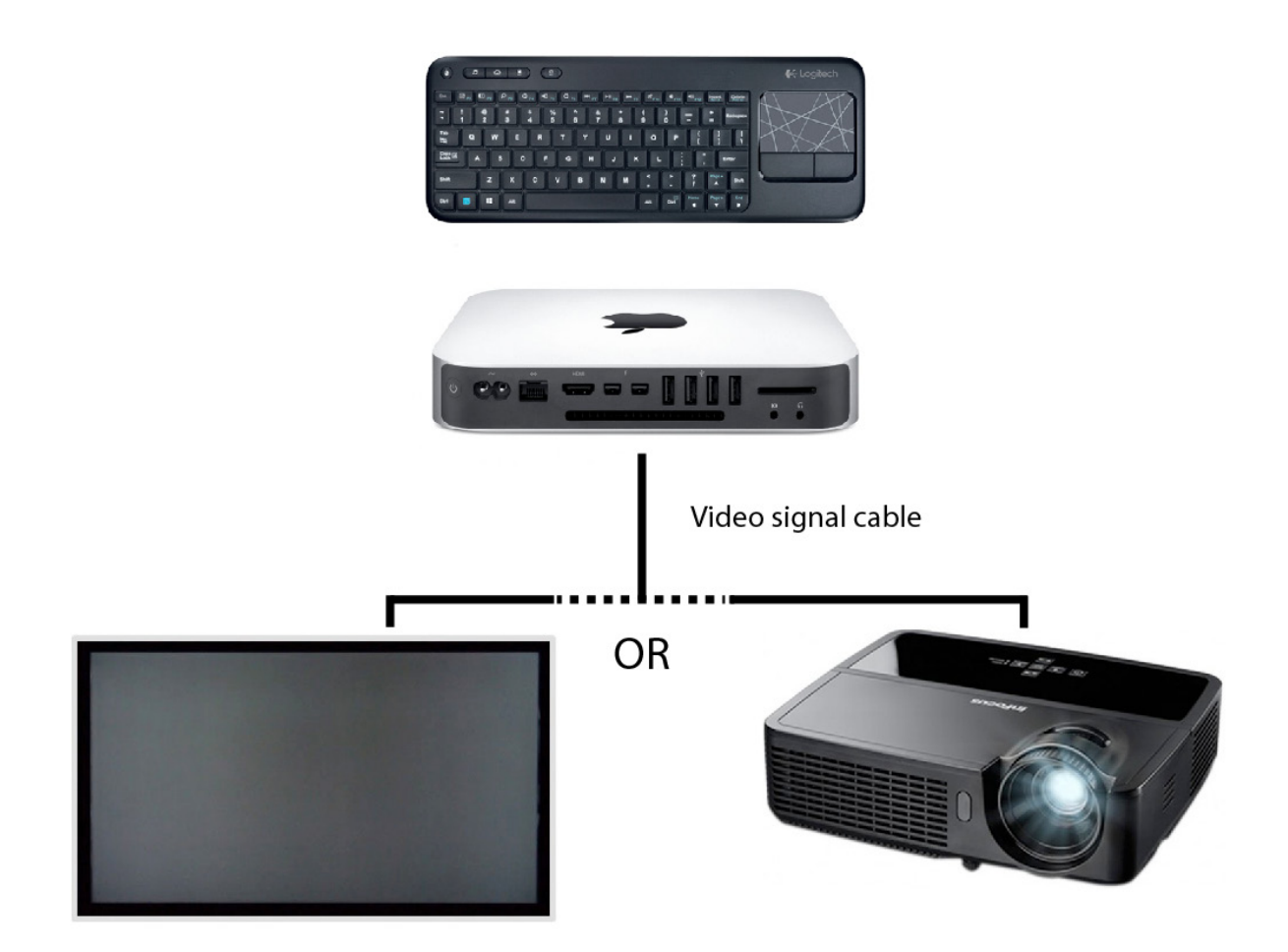